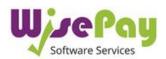

# How to Install the WisePay App

Once you have downloaded the Wisepay App, you will need to register an account.

This is a simple 3 step process.

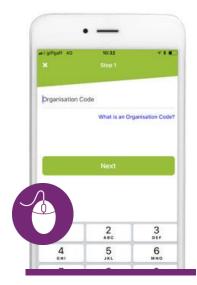

## **Step 1 Organisation Code**

You will need to enter your schools Organisation Code. You can find this code under the "My Wise Account" section after you log into WisePay.

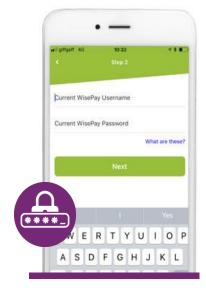

## Step 2

#### Username and Password

Enter your existing WisePay Username and Password.

! Make sure you use the same username and password that you currently use to log into your Wise Account.

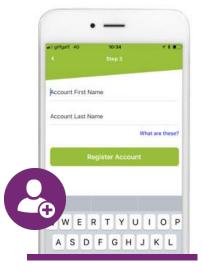

### Step 3

#### **Account Name**

Enter the account name of the Student you wish to make a payment for.

I This name MUST match the name stored on WisePay

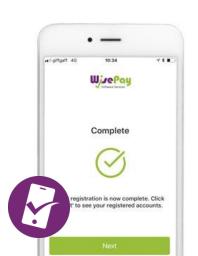

#### All Done!

Once your registration is complete click the "**NEXT**" button to be taken your account screen.